T. Mobile.

1) START HERE to set up >>>

START GUIDE

## Step 1

### **Insert the SIM Card**

- 1 Remove the back cover.
  - Press the cover latch with your right thumb.
  - Push the cover left to release.

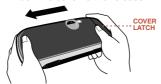

• Lift the cover to remove it.

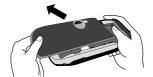

- 2 Insert your SIM card.
  - · Gold contacts face down.
  - Two side brackets must be on top of the card.

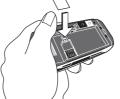

## Step 2

### **Insert the Battery**

1 Place the battery on top of the SIM card.

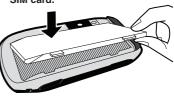

- 2 Replace the back cover.
- 3 Plug the battery charger into your device.

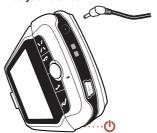

- 4 Let your device charge for at least 4 hours!
- 5 Press the Power button ().

## Step 3

### Register

1 Wait for activation.

You'll know your device has been activated when this Welcome screen appears:

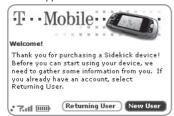

### 2 Step through account registration.

Just follow the prompts until you see the Congratulations screen.

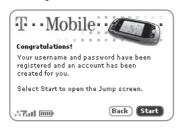

## Step 4

### **Getting Help**

1 Read the Reference Guide.

To learn all about the features of your new Sidekick, read the Reference Guide, included in the box

2 Open the on-device Owner's Manual.

While using your device, you can reference the Owner's Manual:

- Press JUMP .....
- Press MENU =.
- Select Help > Owner's Manual.

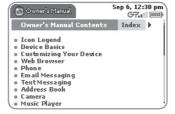

## Sidekick TLC

Take your Sidekick everywhere you go, but remember to carry it in a case or holster. The screens are expensive to replace!

Water can seriously damage your Sidekick and charger — even small amounts like steam from hot water in the kitchen or bathroom, or drops of soda from a can in your car's cup holder can do harm — so take care to keep your Sidekick dry and safe.

# T-Mobile.com and the Desktop Interface

If you have any questions about your service or your Sidekick, there's lots of personalized help available from www.T-Mobile.com. It's easy to get there:

- 1 On your computer, point your Web browser to www.T-Mobile.com.
- 2 In the My T-Mobile section, type your device's Phone Number and Password, then click Log In. Your My T-Mobile page opens. From this page you can view your remaining minutes, your bill, and follow the links to other personalized support.
- 3 To view the email, contacts, and other information you store on your Sidekick, click the link to the **Desktop Interface**. From the "Jump" page that opens, click **Help** for detailed instructions on using your Sidekick's applications.

Copyright © 2006 Danger, Inc. All rights reserved.

27-3002-01 Rev. 06 - Release 3.0 - DRAFT - Mar 10, 2006

TM<TBD Part#>

T-Mobile is a registered trademark of Deutsche Telekom AG.